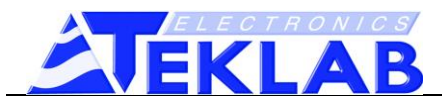

This document will guide you through the installation of the Interface Application Software necessary for the communication with TK4 electronic modules. The wireless communication with TK4 electronic module takes place via dedicated Communication Interface USB Dongle.

**Please download the application from our website in the download section: https://www.teklab.eu/download/**

# **Before you start**

Before proceeding with the installation of the TK4 Interface Application, please check that your system is compatible with the application: only 64-bit operating systems running on x86-64 CPU architecture (sometimes referred to as x64) are supported. In particular, supported operating systems are Windows 7 (64 bit) and Windows 10 (64 bit).

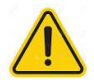

### **Please do not connect USB Dongle to the PC prior to the installation of related USB Driver.**

## **Installation Prerequisites**

Main prerequisites for installing the application on your PC are the presence of the driver for the correct communication with the USB dongle device and the presence of .NET framework 4.5.1 or 4.6.1 (normally already included with the Operating System).

# **Installation**

Following file folders are supplied together with the USB interface.

- NET Framework
- Interface Application Software
- USB Driver
- Interface App Software Installation Guide.pdf

#### USB Driver Installation

Please proceed then with the installation of the driver of the USB interface. Double click on the file included in the "USB Driver" folder.

CDM21228 Setup.exe

Please follow the steps required for the installation until its completion.

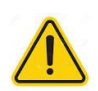

**After the installation please proceed connecting the USB Dongle to a USB port of the PC.**

Within few seconds, it should start flashing (red and green lights). After this first flashing sequence, a periodical green only flashing should be observed. In case you are not observing any activity on the Dongle, there is red only flashing, please try disconnecting and reconnecting the dongle.

### Interface Application Software Installation

Please proceed then with the installation of the Interface Application Software.

Double click on the "Setup" file included in the "Interface Application Software" folder.

Install.msi

setup.exe

Please follow the steps required for the installation until its completion.

The installation process checks for presence of .NET Framework extension, which is necessary for proper application execution. In case the installation proceeds regularly, it means that your System is already equipped with it. In case .NET Framework is not already installed in your system, the installation will be stopped and you will receive an error. Please cancel the Interface Application Software installation and install .NET Framewok.

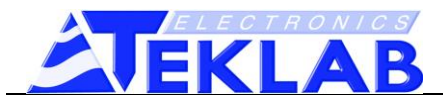

### .NET Framework installation (only if strictly required)

Depending on .NET Framework required by the installation (if any), related extension must be installed on your System. Open .NET Framework folder and locate necessary Framework folder (4.5.1 or 4.6.1).

Double click on the file included in the folder to start installation and follow required steps until its completion.

.NET Framework 4.5.1 .NET Framework 4.6.1

<sup>相</sup> NDP451-KB2858728-x86-x64-AIIOS-ENU.exe

视 NDP461-KB3102436-x86-x64-AIIOS-ENU.exe

After installing .NET framework, please repeat the Interface Application Software Installation steps. After successfully installing the Interface Application Software, the installer will create a shortcut on the User's desktop and in the start menu (inside Teklab folder).

# **Launching the application**

Before launching the application, it is recommended to connect the communication interface USB dongle and wait for few seconds to let the system to automatically recognize the new peripheral. Once the peripheral is detected it is possible to launch TK4 Interface application.

Launch the application using one of the shortcuts created during the installation.

If the application is able to properly connect to the communication interface dongle, the related image (Teklab triangular Logo) in the "Communication Status" box turns to blue color.

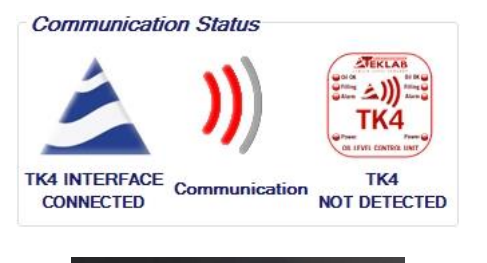

While the TK4 module is out of range of Communication Interface dongle (it is too far), the image related to TK4 module is red and the communication animation is red.

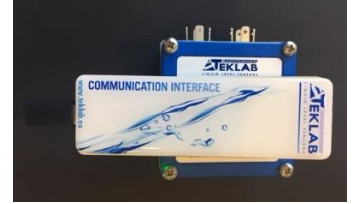

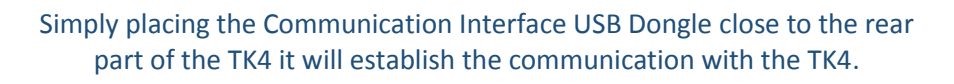

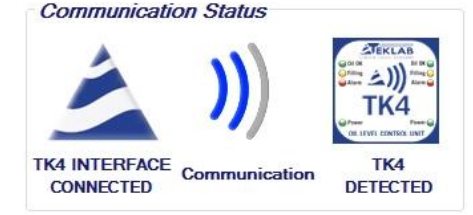

Related image (TK4 rear panel label) will turn to blue color. In this condition also the animation related to the communication with TK4 turns to blue color.

In case of problems in the communication with the Comm. Interface Dongle, the related image turns to red color.

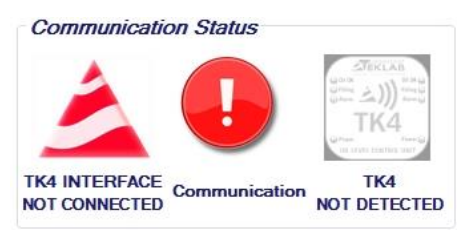

In this case please try to disconnect the dongle from the USB port of the PC and reconnect it. The application should be able to automatically detect the reader within few seconds.

If disconnecting and reconnecting USB port does not solve the problem, try also to close the application, disconnect the USB dongle, connect it and launch the application again.

#### **TEKLAB s.r.l.**

Via Emilia Ovest 1179 – 41123 Modena – Italy – tel. ++39 059 375498 – fax. ++39 059 376294 – website[: www.teklab.eu](http://www.teklab.eu/) – email: info@teklab.eu